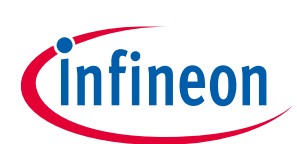

# **ModusToolbox™ QSPI Configurator user guide**

ModusToolbox™ tools package version 3.1.0

QSPI Configurator version 4.10

#### **About this document**

#### **Scope and purpose**

The Quad Serial Peripheral Interface (QSPI) Configurator is a stand-alone tool included with the ModusToolbox™ software intended to open or create configuration files, configure memory slots, and generate code for your application.

#### **Intended audience**

This document helps application developers understand how to use the QSPI Configurator as part of creating a ModusToolbox™ application.

#### **Document conventions**

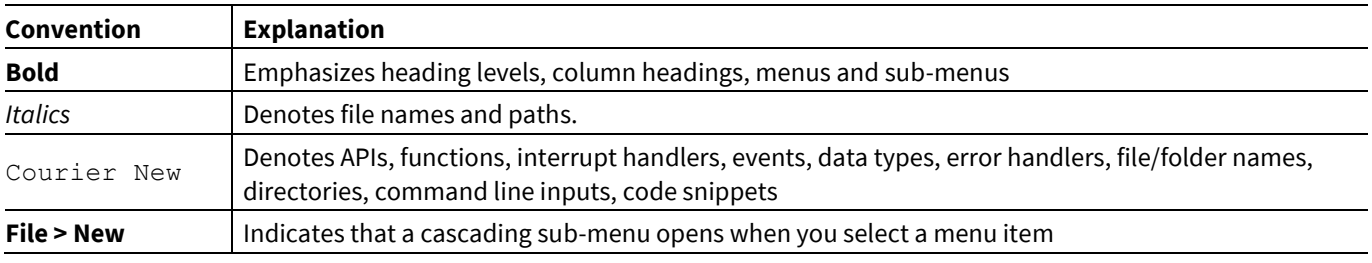

#### **Abbreviations and definitions**

The following define the abbreviations and terms used in this document:

- MPN memory part number
- QSPI quad serial peripheral interface
- SFDP serial flash discoverable parameter
- SMIF serial memory interface

#### **Reference documents**

Refer to the following documents for more information as needed:

- [Device Configurator user guide](https://www.cypress.com/ModusToolboxDeviceConfig)
- [PDL reference guide](https://infineon.github.io/mtb-pdl-cat1/pdl_api_reference_manual/html/index.html)
- Device datasheets
- Device technical reference manuals

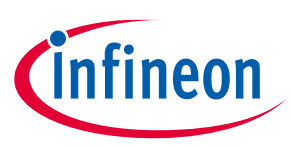

### Table of contents

### **Table of contents**

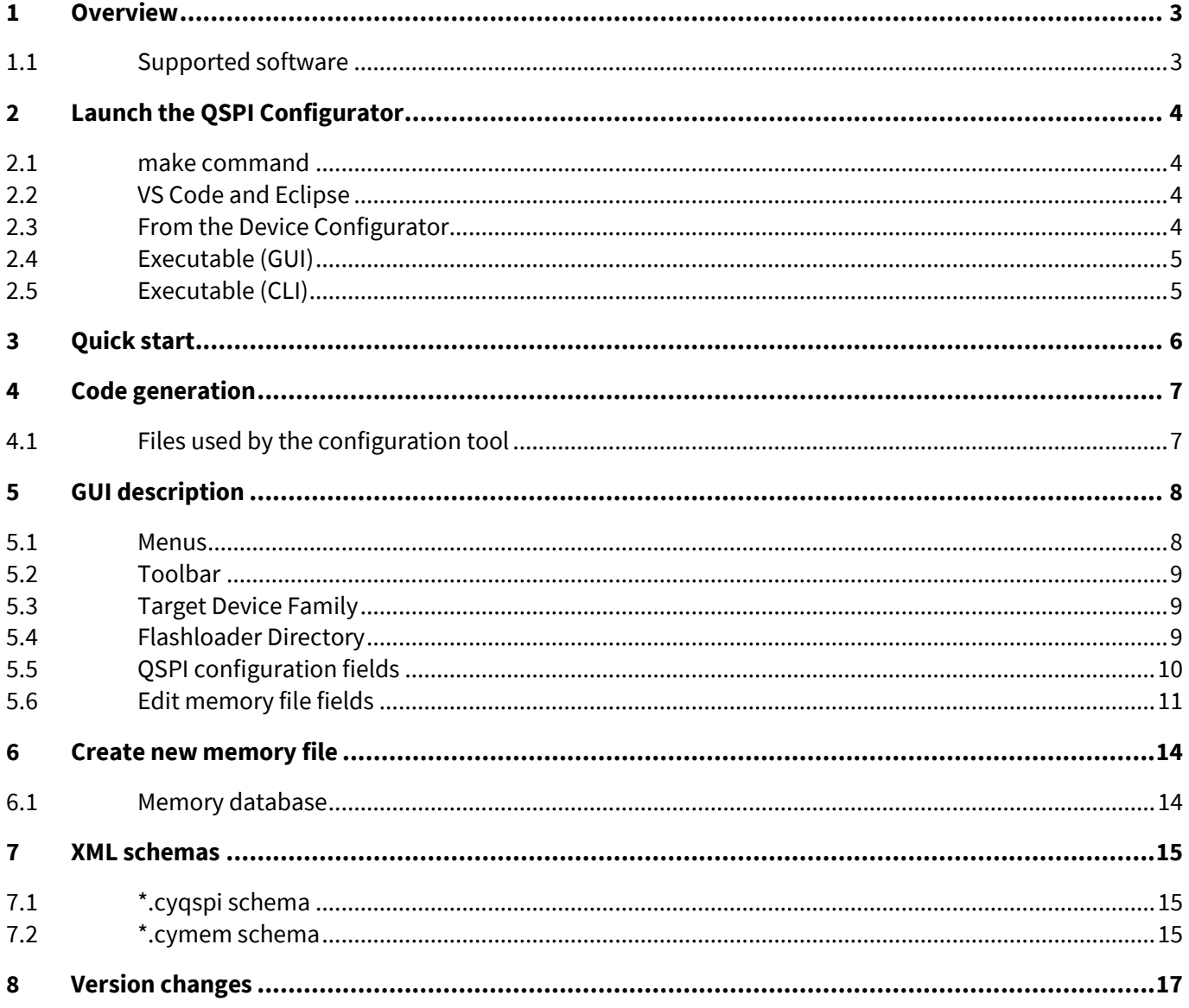

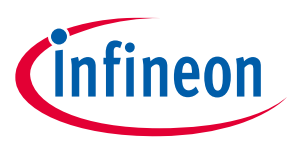

#### **Overview**

### <span id="page-2-0"></span>**1 Overview**

The QSPI Configurator is intended to create and configure QSPI configuration for external memory chips and generate code to control the application firmware.

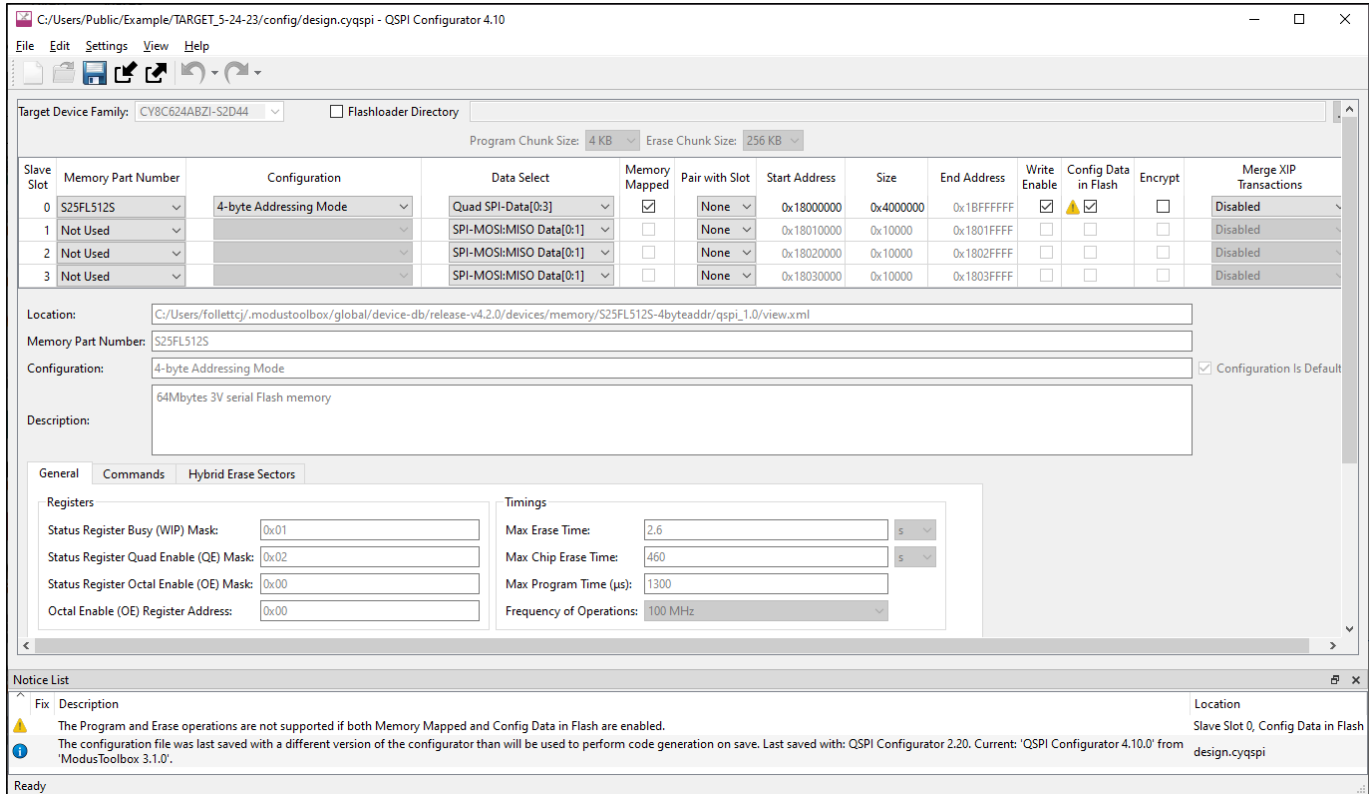

Some devices allow you to extend the default RAM and flash with external memory chips of the following types: flash, non-volatile FRAM, or RAM. Use the SPI to connect a chip to the device. You can attach up to four external memory parts and configure them with the QSPI Configurator.

The QSPI Configurator bears information about the set of default memory parts. However, if your specific memory part is not present, you can create a new one. In the QSPI Configurator, you can select an attached memory part or Serial Flash Discoverable Parameter (SFDP), which is a standard to query the information about attached memory parts at run-time, for each slot and configure the slot parameters.

#### <span id="page-2-1"></span>**1.1 Supported software**

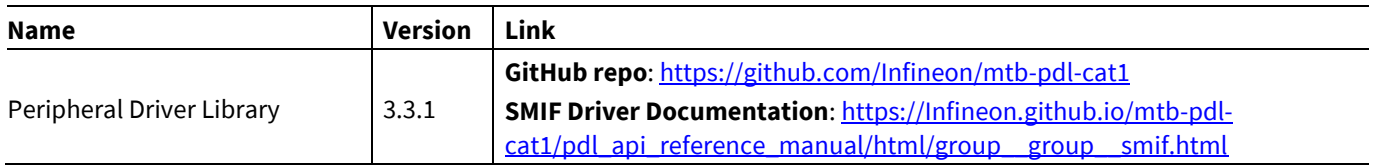

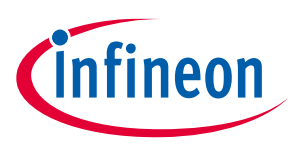

**Launch the QSPI Configurator**

### <span id="page-3-0"></span>**2 Launch the QSPI Configurator**

There are numerous ways to launch the QSPI Configurator, and those ways depend on how you use the various tools in ModusToolbox™ software.

#### <span id="page-3-1"></span>**2.1 make command**

As described in the ModusToolbox™ [tools package user guide](https://www.cypress.com/ModusToolboxUserGuide) build system chapter, you can run numerous make commands in the application directory, such as launching the QSPI Configurator. After you have created a ModusToolbox™ application, navigate to the application directory and type the following command in the appropriate bash terminal window:

make qspi-configurator

This command opens the QSPI Configurator GUI for the specific application in which you are working.

#### <span id="page-3-2"></span>**2.2 VS Code and Eclipse**

VS Code and Eclipse have tools to launch the BSP Assistant from within an open application. Refer to the applicable user guide for more details:

- [VS Code for ModusToolbox™ user guide](https://www.infineon.com/MTBVSCodeUserGuide)
- Eclipse IDE for [ModusToolbox™ u](https://www.infineon.com/MTBEclipseIDEUserGuide)ser guide

#### <span id="page-3-3"></span>**2.3 From the Device Configurator**

You can also launch the QSPI Configurator from the Device Configurator:

- 1. Open the Device Configurator. See the **Device Configurator user guide** for details.
- 2. On the **Peripherals** tab, enable the **QSPI** resource.
- 3. Optionally, review and resolve the tasks in the Notice List pane. These can be resolved later.
- 4. On the **Parameters** tab, click the **Launch QSPI Configurator** button.

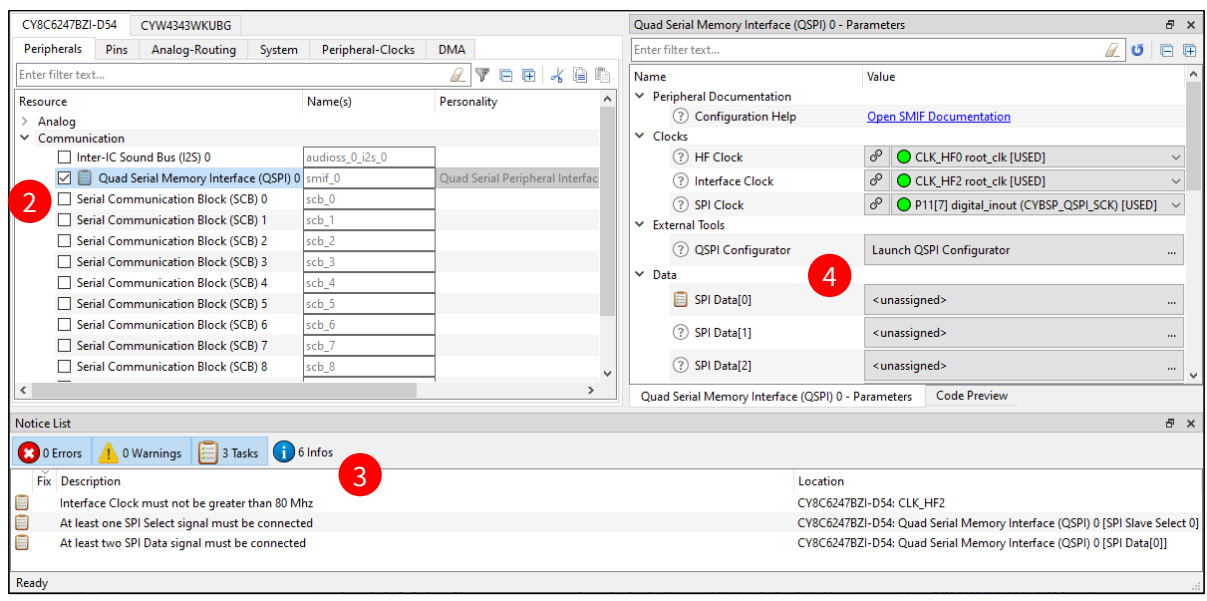

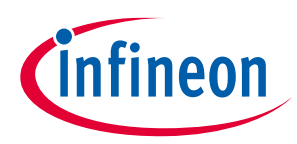

#### **Launch the QSPI Configurator**

The QSPI Configurator saves configuration information in a \*.*cyqspi* file, which contains all the required information about the device and the application. When you save changes, the QSPI Configurator generates/updates firmware in the BSP's "GeneratedSource" folder.

### <span id="page-4-0"></span>**2.4 Executable (GUI)**

If you don't have an application or if you just want to see what the configurator looks like, you can launch the QSPI Configurator GUI by running its executable as appropriate for your operating system (for example, doubleclick it or select it using the Windows **Start** menu). By default, it is installed here:

*<Install\_dir>/ModusToolbox/tools\_<version>/qspi-configurator-<version>*

When launched this way, the QSPI Configurator opens without any memories configured.

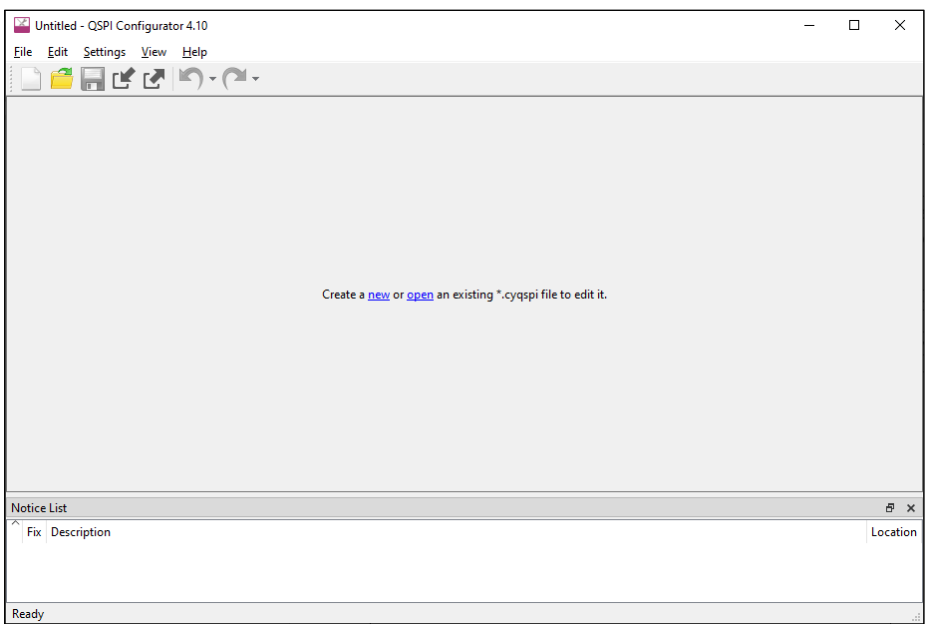

You can either open a specific Configuration file or create a new one. Se[e Menus](#page-7-1) for more information.

### <span id="page-4-1"></span>**2.5 Executable (CLI)**

The QSPI Configurator executable can be run from the command line, and it also has a "cli" version of the executable as well. Running configurator executables from the command line can be useful as part of batch files or shell scripts to re-generate the source code based on the latest configuration settings. The exit code for the executable is zero if the operation is successful, or non-zero if the operation encounters an error. For more information about the command-line options, run the executable using the -h option.

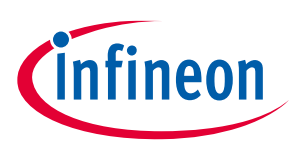

#### **Quick start**

### <span id="page-5-0"></span>**3 Quick start**

This section provides a simple workflow for how to use the QSPI Configurator.

- 1. [Launch the QSPI Configurator.](#page-3-0)
- 2. Open an existing or create a new configuration file.
- 3. Specify the configuration file location.

*Note: The device database (device-db) is loaded before the configuration. If device-db is not present on the disk, it will be downloaded automatically. Observe the notification on the status bar.*

#### 4. Select a memory from the **Memory Part Number** list.

a. If your memory device supports SFDP, select **Auto detect SFDP**.

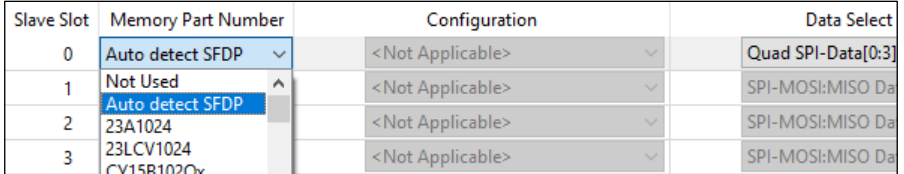

b. If your memory device does not support SFDP, or for manual configuration, select a memory from the **Memory Part Number** list, and specify the configuration parameters as required (for example, memory mapped, write enable, etc.). See **QSPI Configuration Fields**.

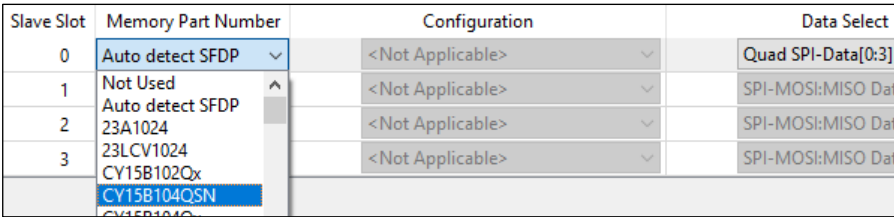

*Note: If the required memory part number is not present in the list, you can add it. Select <Browse>…, navigate to the memory file location, and select it.*

- 5. Save the Configuration file to generate source code. Se[e Code generation.](#page-6-0)
- 6. Use the generated structures as input parameters for QSPI functions in your application.

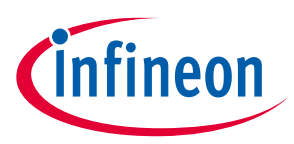

#### **Code generation**

### <span id="page-6-0"></span>**4 Code generation**

The QSPI Configurator generates code into the GeneratedSource directory in your BSP, or in the same location you saved the Configuration file for non-Eclipse IDE applications. That directory contains the necessary source (.c) and header (.h) files for the generated firmware, which uses the relevant driver APIs to configure the hardware.

#### <span id="page-6-1"></span>**4.1 Files used by the configuration tool**

The QSPI Configurator uses and provides write access to two types of files: the QSPI configuration file (*\*.cyqspi*), and the memory configuration files: ( *.cymem*). The QSPI Configurator uses the information from these files to generate the following files:

- *\*.cyqspi* Controls the application-level settings used to provide access to the serial memory device. In the GUI, these settings are at the top of the main window. For the format and contents of the *\*.cyqspi* file, see [\\*.cyqspi schema.](#page-14-1)
- *\*.cymem* Contains parameters of a specific serial memory device, including command formats, memory access sizes, and memory access timings. Unless you are creating a new *\*.cymem* file, these settings are typically read-only and are shown in the lower part of the main window. For the format and contents of *\*.cymem* files, see [\\*.cymem schema.](#page-14-2)
- *cy\_qspi\_memslot.c* Contains structures populated with parameters specified by the *\*.cyqspi* file and the *\*.cymem* file or files.
- *cy\_qspi\_memslot.h* Contains the declarations of the structures defined in *cy\_qspi\_memslot.c*.
- *qspi\_config.cfg* Contains a SMIF Bank layout for use with OpenOCD. It can be ignored if OpenOCD is not in use.

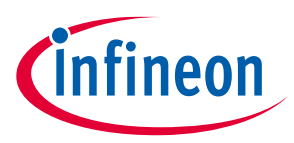

## <span id="page-7-0"></span>**5 GUI description**

The top area of the QSPI Configurator is used for configuring memories; the read-only area below it displays information about the selected memory part number.

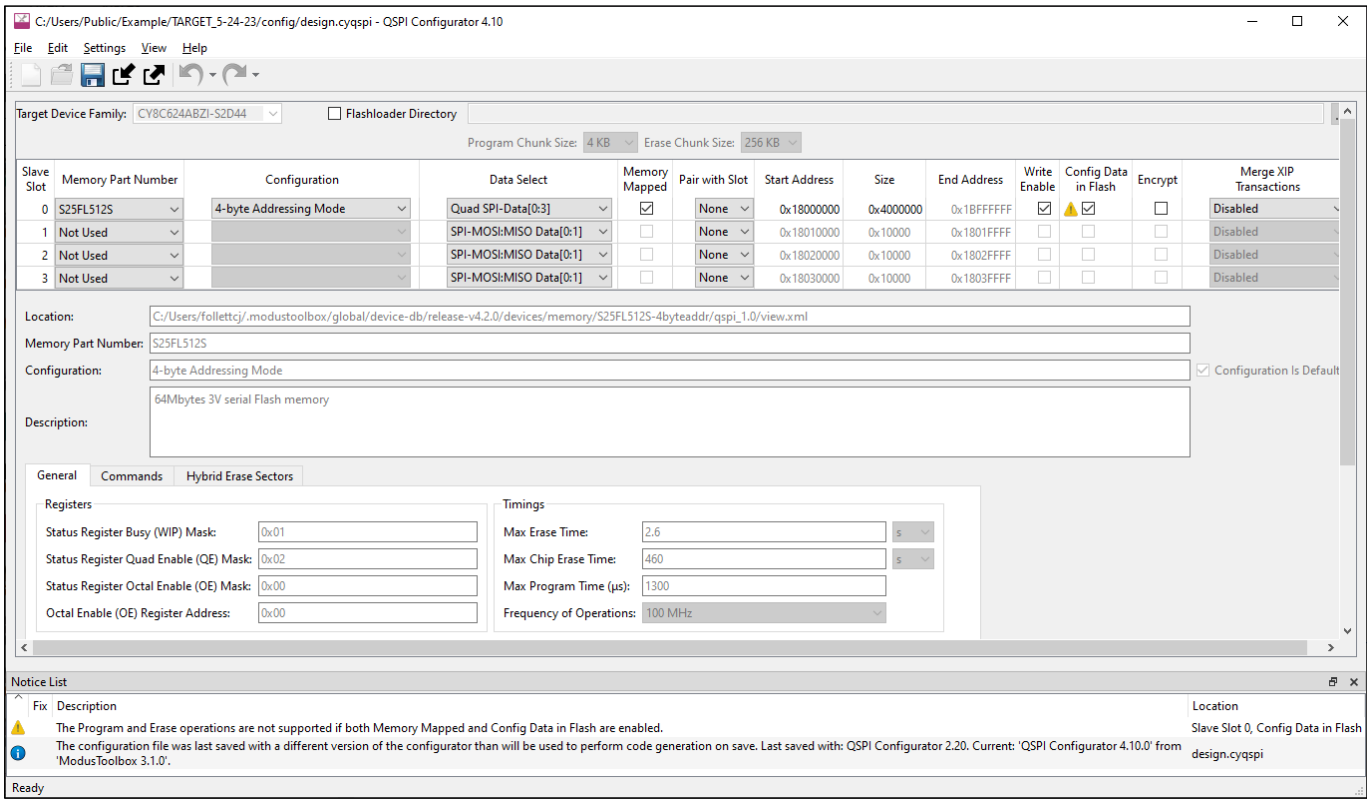

#### <span id="page-7-1"></span>**5.1 Menus**

The QSPI Configurator contains the following menus.

#### <span id="page-7-2"></span>**5.1.1 File**

- **New** Creates a new Configuration file.
- **Open…** Opens and loads an existing Configuration file, in either the current .*cyqspi* format or the obsolete .*cysmif* format.
- **Save** Saves changes to the .*cyqspi* file. If a file has not been opened or is not in the .*cyqspi* format, the Save file dialog will open.
- **Save As…** Saves changes to a new file.
- **Open in System Explorer** This opens your computer's file explorer tool to the folder that contains the Configuration file.
- **Import…** Imports a specified configuration file.
- **Export…** Exports the current configuration file into a specified file.
- New \*.cymem File... Creates a new memory file with default parameters. Se[e Create memory file.](#page-13-0)
- **Open \*.cymem File…** Opens an existing memory file.
- **Recent Files** Shows up to five recent files that you can open directly.
- **Exit** Closes the configurator.

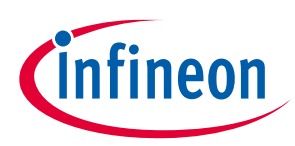

#### <span id="page-8-3"></span>**5.1.2 Edit**

- **Undo** Undoes the last action or sequence of actions.
- **Redo** Redoes the last undone action or sequence of undone actions.

#### **5.1.3 Settings**

- **Use Memory Folder…** Opens a dialog to set the default path for the memory file to be saved.
- **Local Content**: Check box to toggle between online and LCS mode, and read the local copy of the manifest file installed from the LCS Manager. Refer to th[e LCS Manager CLI user guide](https://www.infineon.com/ModusToolboxLCSManager) for more details.
- **Proxy Settings**: Opens a dialog to specify direct or manual proxy settings.

#### **5.1.4 View**

- **Notice List** Shows/hides the Notice List pane, which contains any errors, warnings, tasks, and information notes. See the **Device Configurator user guide** for more details.
- **Toolbar** Shows/hides the Toolbar.
- **Reset View** Restores the Notice List and Toolbar to the default state.

#### **5.1.5 Help**

- **View Help** Opens this document.
- **About QSPI Configurator** Open the About box for version information, with links to open [https://www.infineon.com](https://www.infineon.com/) and the current session log file.

#### <span id="page-8-0"></span>**5.2 Toolbar**

The toolbar contains a few of the same commands included on th[e File](#page-7-2) and [Edit](#page-8-3) menus.

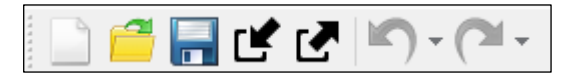

#### <span id="page-8-1"></span>**5.3 Target Device Family**

This pull-down menu shows the selected MPN for which the memory settings apply.

#### <span id="page-8-2"></span>**5.4 Flashloader Directory**

A flashloader is an ELF file containing the algorithms and data structures required for flash memory programming. The QSPI Configurator can patch flashloaders so that their data structures contain data about the external flash memory that will be connected to your design, as well as how the memory is configured. The patched files are placed in the *GeneratedSource/* directory alongside the source code and header files generated by the QSPI Configurator.

To enable flashloader patching, select the **Flashloader Directory** check box and use the [**…**] button to find and select the appropriate directory (or type the directory location in the text field). When you enable the **Flashloader Directory** check box, the following fields also become active to set appropriate chunk sizes:

- Program Chuck Size
- Erase Chunk Size

These settings allow you to control the granularity of the operations done while programming the flash memory. Larger values allow for more efficient data transfer, while smaller values can use memory more

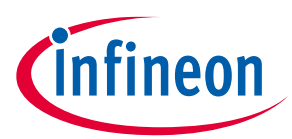

efficiently. When a memory slot is configured for Auto detect SFDP, the QSPI Configurator cannot know what values are legal, so ensure that these values are at least as large as the largest size of the program/erase operations of all the memories in use. Also, neither value can be larger than the smallest memory in use.

*Note: You can also run qspi-configurator or qspi-configurator-cli via the command line using the --flashloader-dir option. If so, the next argument must be the directory path containing the flashloader(s) to patch. If you provide this argument on the command line, the flashloader directory cannot be changed in the GUI.*

#### <span id="page-9-1"></span>**5.4.1 Patched flashloaders for AIROC™ CYW208xx devices**

The QSPI Configurator stores files for patched flashloaders in the application directory. For Eclipse and VS Code, these files are handled automatically .

When exporting such applications to Keil µVision or IAR EWARM, these patched flashloader files must be copied into the appropriate 3rd party IDE directory. Refer to the [Keil µVision for ModusToolbox™ user guide](https://www.infineon.com/MTBuVisionUserGuide) or th[e IAR](https://www.infineon.com/MTBIARUserGuide)  [Embedded Workbench with ModusToolbox™](https://www.infineon.com/MTBIARUserGuide) user guide as applicable when exporting these applications.

### <span id="page-9-0"></span>**5.5 QSPI configuration fields**

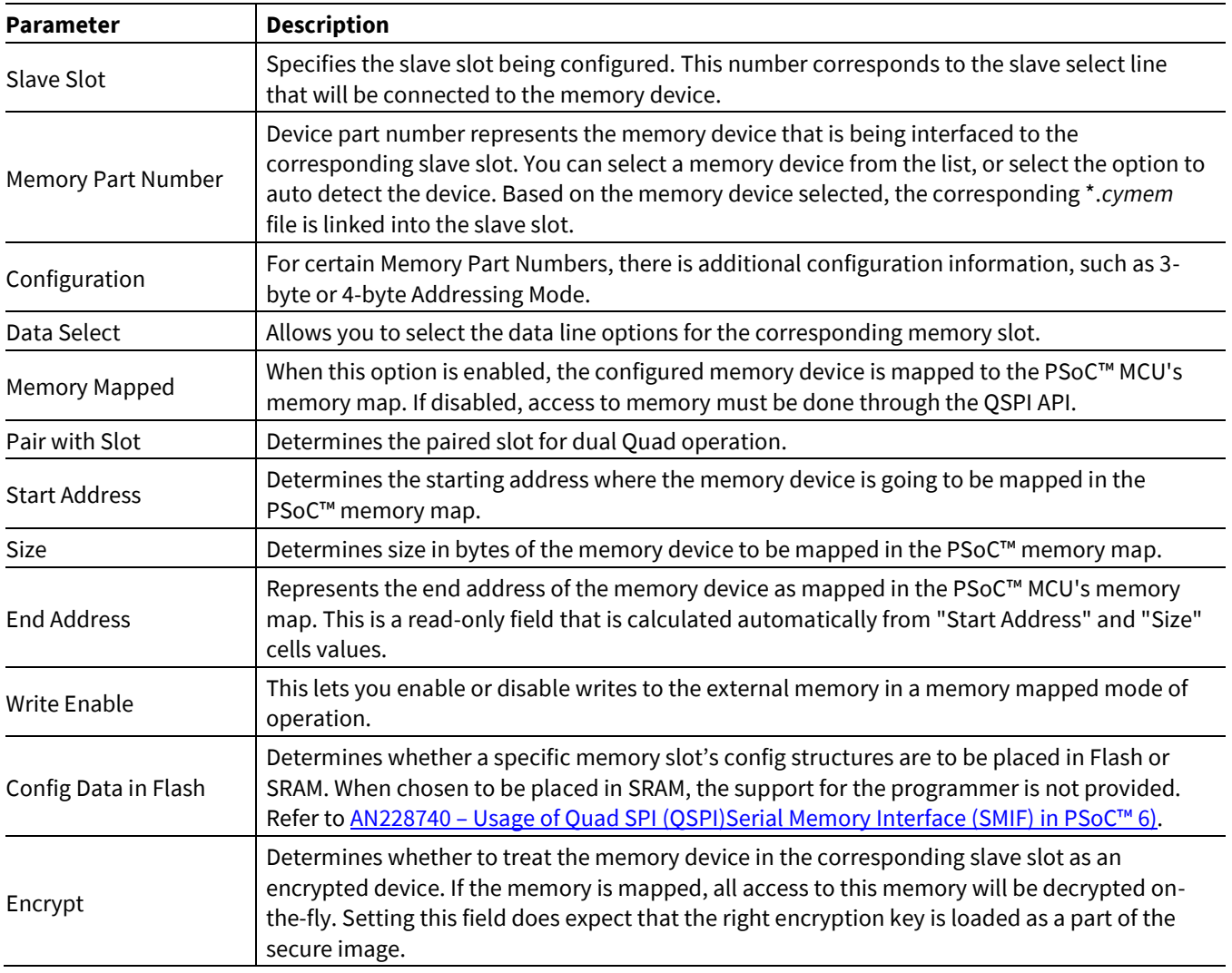

The top part of the QSPI Configurator contains the following parameters:

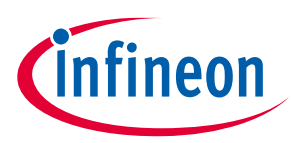

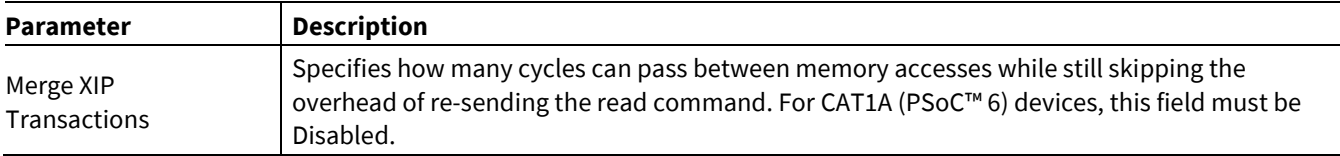

### <span id="page-10-0"></span>**5.6 Edit memory file fields**

The Edit Memory dialog contains the following fields. These fields also display as read-only in the lower part of the QSPI Configurator.

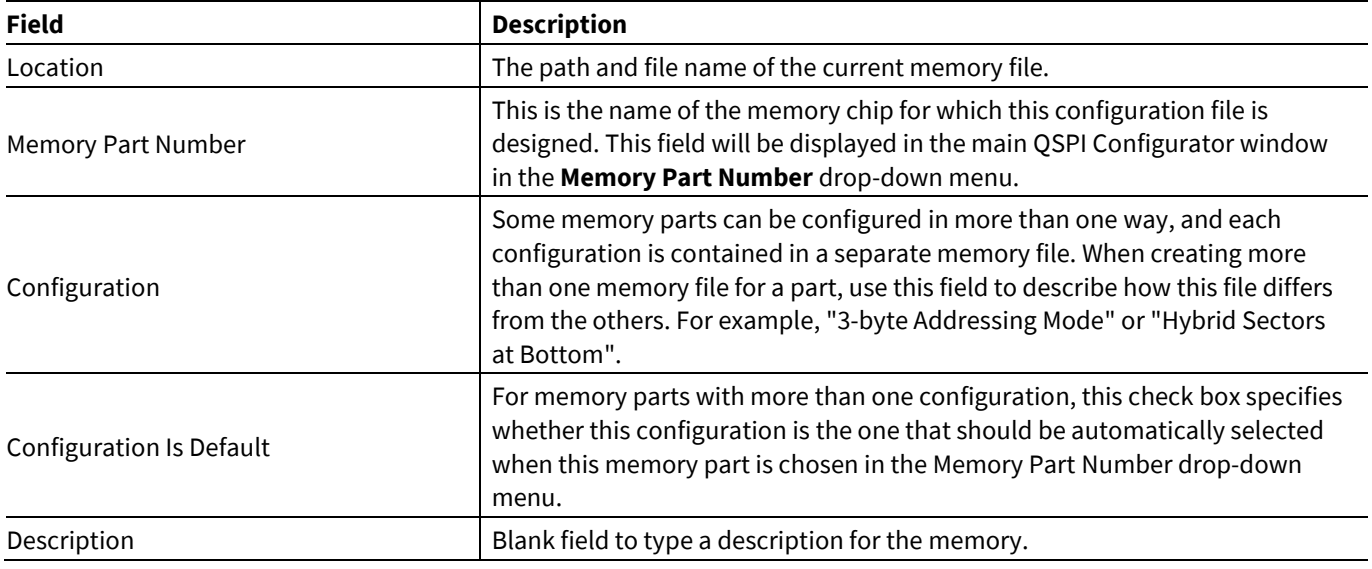

### **5.6.1 General tab**

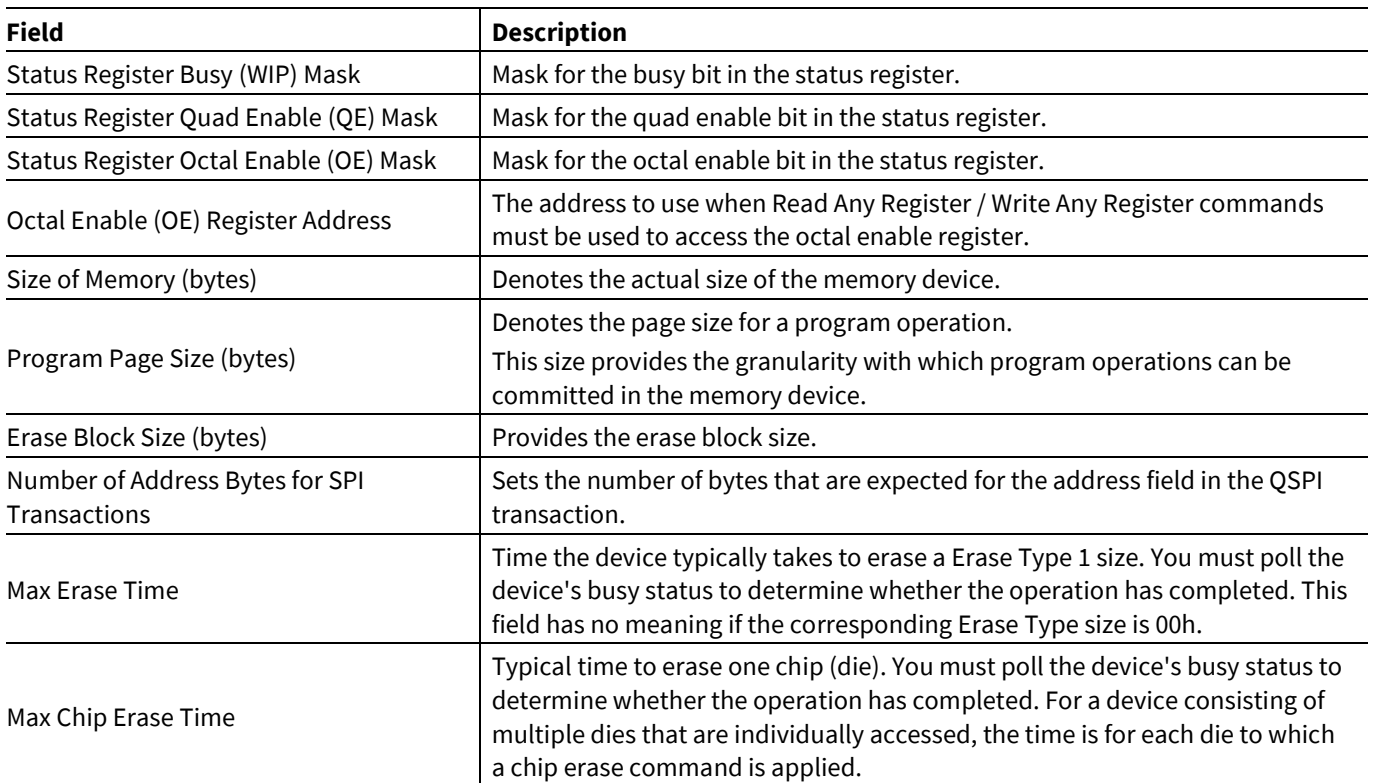

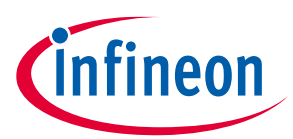

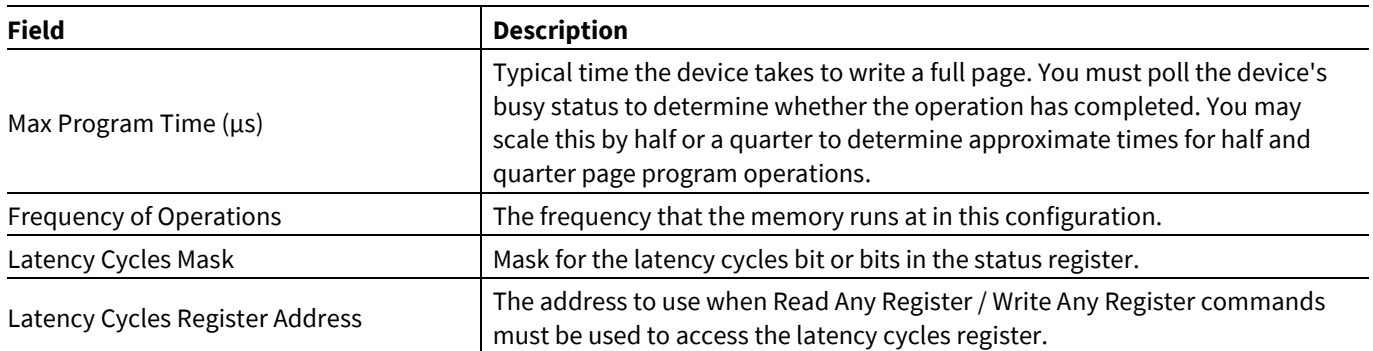

#### **5.6.2 Commands tab**

The **Commands** table tabs – **Single SPI, Dual SPI, Quad SPI, Octal SPI** – show the SPI data widths supported by the selected memory.

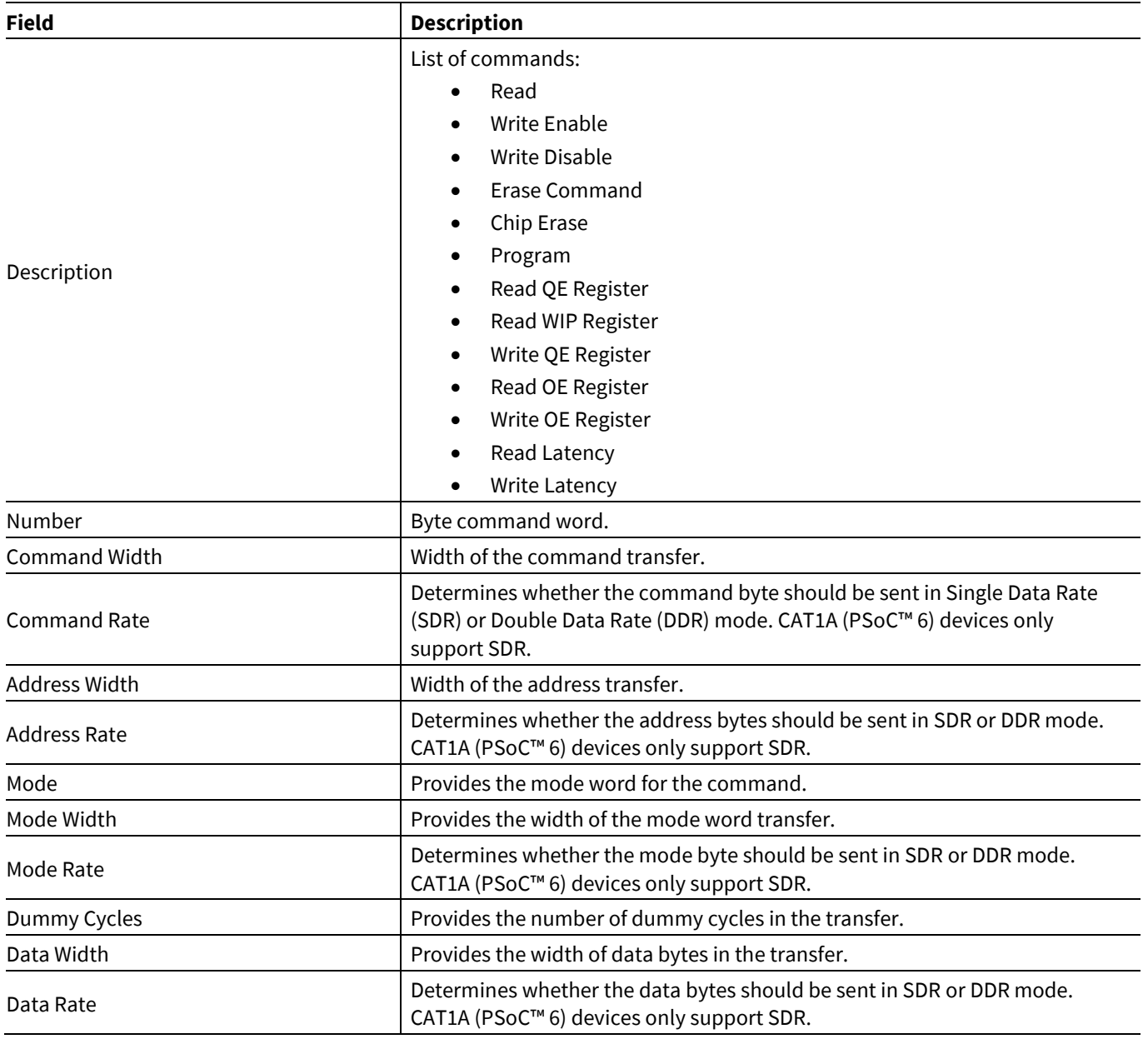

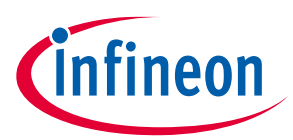

### **5.6.3 Hybrid Erase Sectors tab**

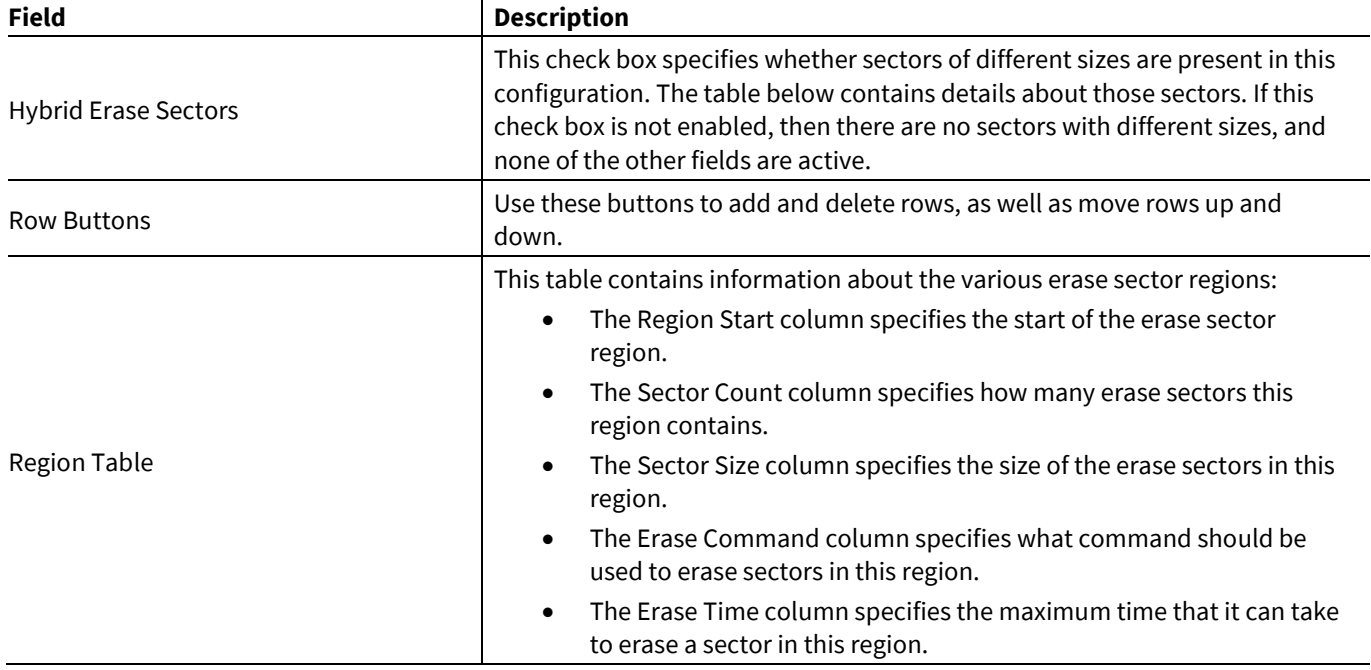

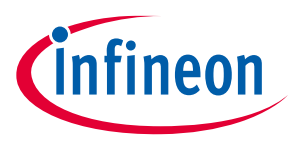

#### **Create new memory file**

# <span id="page-13-0"></span>**6 Create new memory file**

1. Select **New \*.cymem File…** to open the Edit Memory window from the main QSPI Configurator:

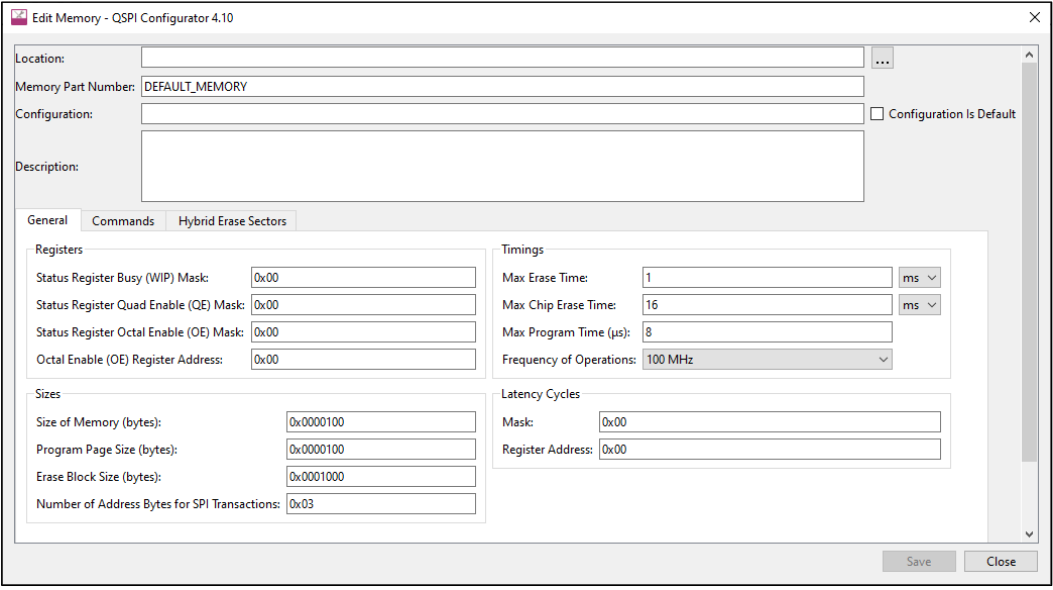

- 2. Click [ **. . .** ] button next to the **Location** field to specify the file name and location of the memory configuration file (\*.cymem). If you prefer, you can ignore the **Location** field for now, and then specify the file name and location when saving the file.
- 3. Enter a desired **Memory Part Number**. When selected, this field will be displayed in the main QSPI Configurator window in the **Memory Part Number**.
- 4. Complete the information for the remaining fields, as appropriate. See **Edit memory file fields**.
- 5. Click **Save** to save the configured memory. If **Location** was not specified previously, this will open a save dialog to navigate to the appropriate location, type a file name, and click **Save**.
- 6. Clock **Close** to return to the QSPI Configurator.

#### <span id="page-13-1"></span>**6.1 Memory database**

The QSPI Configurator memory database is a set of default memory configurations, based on values from each memory's datasheet. Check that the selected memory configuration is aligned with a particular part number.

*Note: By default, some memory parts are configured with protected regions, which prevents the successful execution of program/erase memory commands. Note: Dummy cycles may vary based on memory part configuration. Note: The list of supported commands may vary between memory parts.*

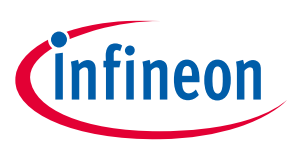

#### **XML schemas**

### <span id="page-14-0"></span>**7 XML schemas**

#### <span id="page-14-1"></span>**7.1 \*.cyqspi schema**

```
<xs:schema attributeFormDefault="unqualified" elementFormDefault="qualified"
xmlns:xs="http://www.w3.org/2001/XQSPISchema">
   <xs:element name="Configuration">
     <xs:complexType>
       <xs:sequence>
         <xs:element type="xs:string" name="DevicePath"/>
         <xs:element type="xs:string" name="FlashloaderDir"/>
         <xs:element type="xs:int" name="FlashloaderProgramChunkSize"/>
         <xs:element type="xs:int" name="FlashloaderEraseChunkSize"/>
         <xs:element name="SlotConfigs">
           <xs:complexType>
             <xs:sequence>
               <xs:element name="SlotConfig" maxOccurs="4" minOccurs="0">
                 <xs:complexType>
                   <xs:sequence>
                     <xs:element type="xs:byte" name="SlaveSlot"/>
                     <xs:element type="xs:string" name="PartNumber"/>
                     <xs:element type="xs:boolean" name="MemoryMapped"/>
                     <xs:element type="xs:string" name="DualQuad"/>
                     <xs:element type="xs:string" name="StartAddress"/>
                     <xs:element type="xs:string" name="Size"/>
                     <xs:element type="xs:string" name="EndAddress"/>
                     <xs:element type="xs:boolean" name="WriteEnable"/>
                     <xs:element type="xs:boolean" name="Encrypt"/>
                     <xs:element type="xs:string" name="DataSelect"/>
                     <xs:element type="xs:string" name="MemoryConfigsPath"/>
                     <xs:element type="xs:boolean" name="ConfigDataInFlash"/>
                     <xs:element type="xs:string" name="MergeTimeout"/>
                   </xs:sequence>
                 </xs:complexType>
               </xs:element>
             </xs:sequence>
           </xs:complexType>
         </xs:element>
       </xs:sequence>
       <xs:attribute type="xs:string" name="app" fixed="QSPI"/>
       <xs:attribute type="xs:int" name="major"/>
       <xs:attribute type="xs:int" name="minor"/>
     </xs:complexType>
   </xs:element>
</xs:schema>
```
#### <span id="page-14-2"></span>**7.2 \*.cymem schema**

```
<xs:schema attributeFormDefault="unqualified" elementFormDefault="qualified"
xmlns:xs="http://www.w3.org/2001/XQSPISchema">
   <xs:element name="CyMemoryConfiguration">
     <xs:complexType>
       <xs:sequence>
         <xs:element type="xs:string" name="PartNumber"/>
         <xs:element type="xs:string" name="Configuration" minOccurs="0"/>
         <xs:element type="xs:string" name="DisplayName" minOccurs="0"/>
         <xs:element type="xs:string" name="Description"/>
         <xs:element type="xs:string" name="NumberOfAddress"/>
         <xs:element type="xs:string" name="SizeOfMemory"/>
         <xs:element type="xs:string" name="EraseBlockSize"/>
```
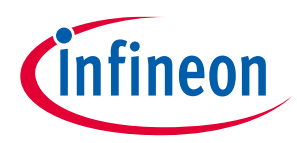

#### **XML schemas**

```
 <xs:element type="xs:string" name="ProgramPageSize"/>
         <xs:element type="xs:string" name="StatusRegisterBusyMask"/>
         <xs:element type="xs:string" name="StatusRegisterQuadEnableMask"/>
         <xs:element type="xs:int" name="EraseTime"/>
         <xs:element type="xs:int" name="ChipEraseTime"/>
         <xs:element type="xs:int" name="ProgramTime"/>
         <xs:element name="HybridInfo" minOccurs="0" maxOccurs="1">
           <xs:complexType>
             <xs:sequence>
               <xs:element maxOccurs="unbounded" name="Region">
                 <xs:complexType>
                   <xs:sequence>
                     <xs:element name="RegionIndex" type="xs:int" />
                     <xs:element name="SectorCount" type="xs:int" />
                     <xs:element name="SectorSize" type="xs:string" />
                     <xs:element name="EraseCommand" type="xs:string" />
                     <xs:element name="EraseTime" type="xs:int" />
                   </xs:sequence>
                 </xs:complexType>
               </xs:element>
             </xs:sequence>
           </xs:complexType>
         </xs:element>
         <xs:element name="Commands" maxOccurs="4" minOccurs="1">
           <xs:complexType>
             <xs:sequence>
               <xs:element name="Command" maxOccurs="unbounded" minOccurs="0">
                 <xs:complexType>
                   <xs:sequence>
                      <xs:element type="xs:string" name="CommandDescription"/>
                     <xs:element type="xs:string" name="CommandName"/>
                     <xs:element type="xs:string" name="CommandNumber"/>
                     <xs:element type="xs:string" name="CmdWidth"/>
                     <xs:element type="xs:string" name="CmdRate"/>
                     <xs:element type="xs:string" name="AddrWidth"/>
                     <xs:element type="xs:string" name="AddrRate"/>
                     <xs:element type="xs:string" name="Mode"/>
                     <xs:element type="xs:string" name="ModeWidth"/>
                     <xs:element type="xs:string" name="ModeRate"/>
                     <xs:element type="xs:byte" name="DummyCycles"/>
                     <xs:element type="xs:string" name="DataWidth"/>
                     <xs:element type="xs:string" name="DataRate"/>
                   </xs:sequence>
                 </xs:complexType>
               </xs:element>
             </xs:sequence>
             <xs:attribute type="xs:string" name="mode" use="optional"
default="Quad"/>
           </xs:complexType>
         </xs:element>
       </xs:sequence>
       <xs:attribute type="xs:string" name="version" use="optional" default="1"/>
     </xs:complexType>
   </xs:element>
</xs:schema>
```
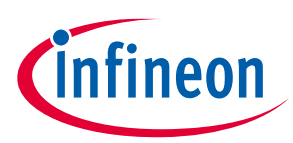

#### **Version changes**

## <span id="page-16-0"></span>**8 Version changes**

This section lists and describes the changes for each version of this tool.

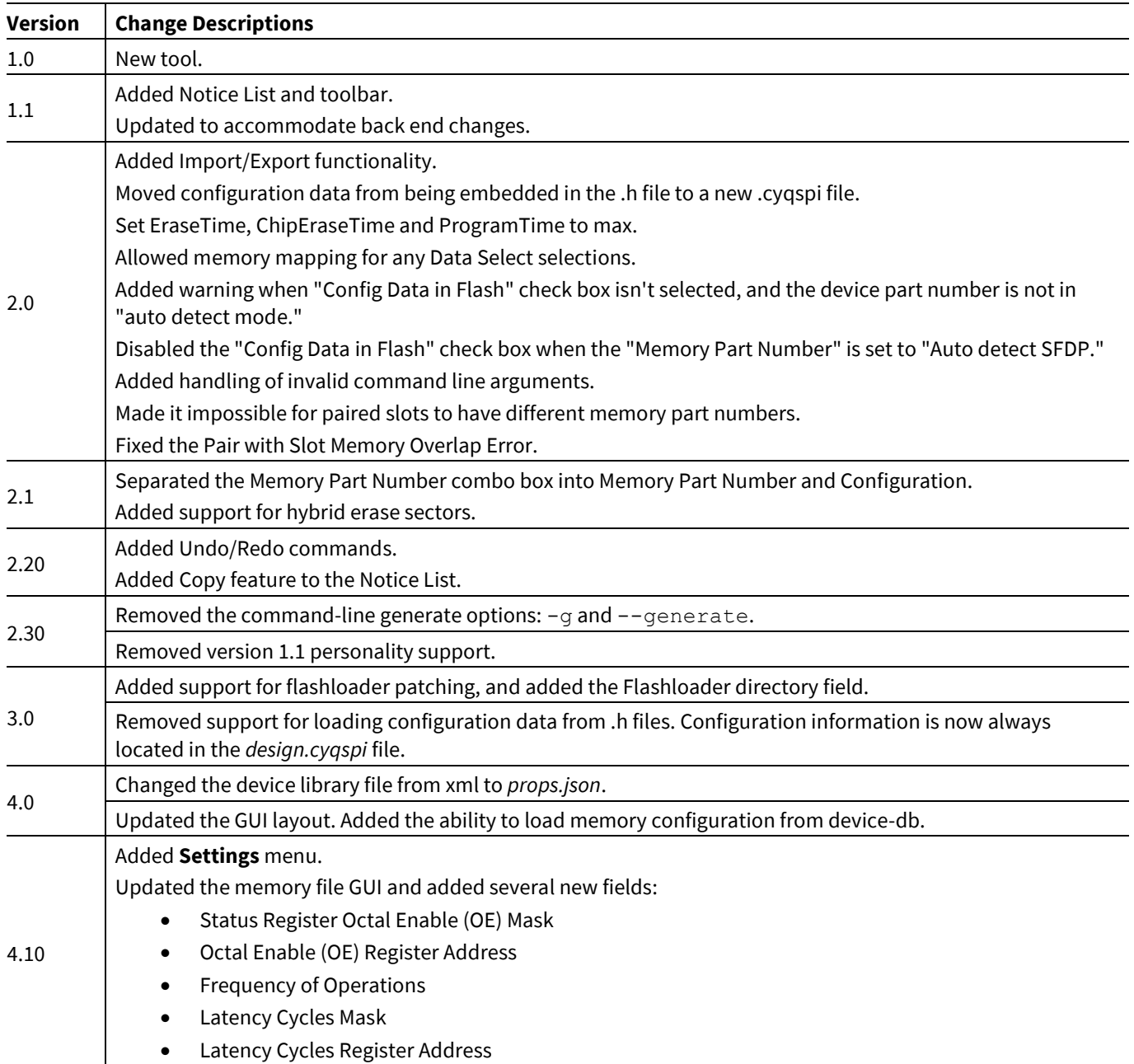

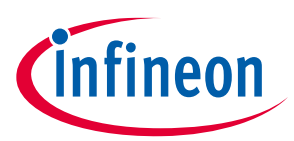

#### **Revision history**

## **Revision history**

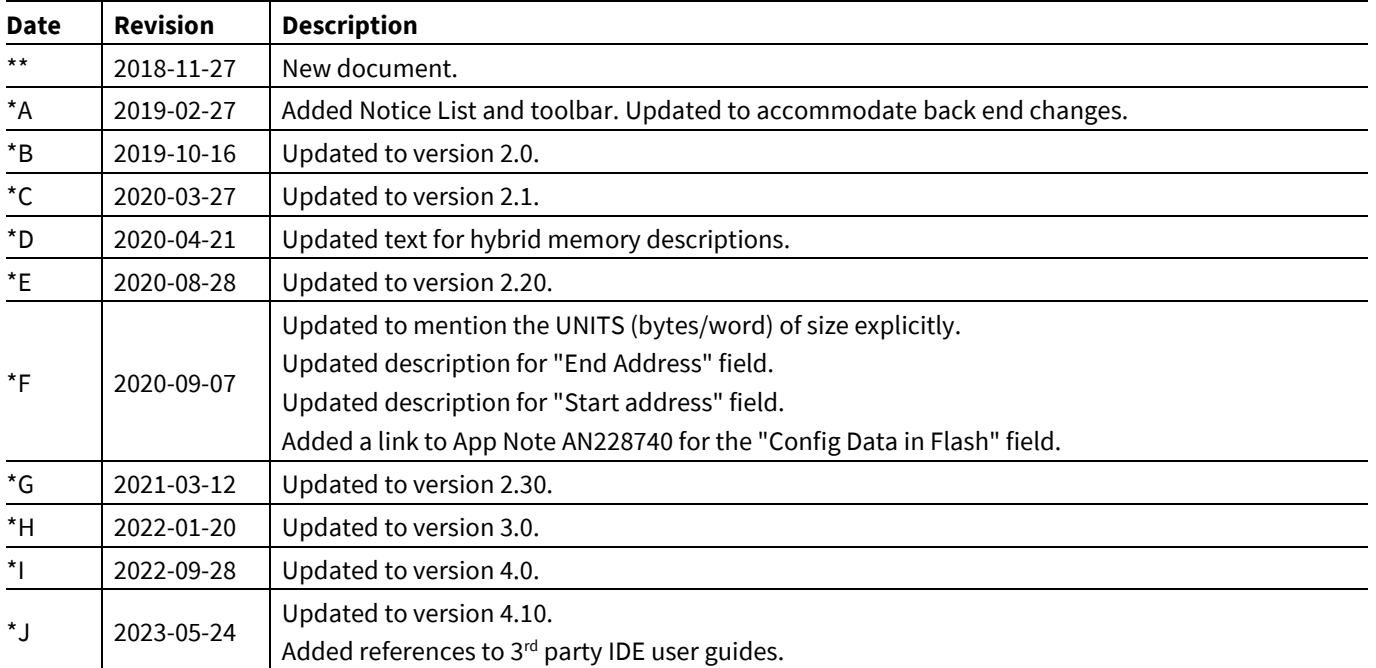

#### **Trademarks**

All referenced product or service names and trademarks are the property of their respective owners.

**Edition 2023-05-24 Published by**

**Infineon Technologies AG 81726 Munich, Germany**

**© 2023 Infineon Technologies AG. All Rights Reserved.**

**Do you have a question about this document? Email[: erratum@infineon.com](mailto:erratum@infineon.com)**

**Document reference 002-24376 Rev. \*J**

#### **Important notice Warnings**

The information given in this document shall in no event be regarded as a guarantee of conditions or characteristics ("Beschaffenheitsgarantie")

With respect to any examples, hints or any typical values stated herein and/or any information regarding the application of the product, Infineon Technologies hereby disclaims any and all warranties and liabilities of any kind, including without limitation warranties of non-infringement of intellectual property rights of any third party.

In addition, any information given in this document is subject to customer's compliance with its obligations stated in this document and any applicable legal requirements, norms and standards concerning customer's products and any use of the product of Infineon Technologies in customer's applications.

The data contained in this document is exclusively intended for technically trained staff. It is the responsibility of customer's technical departments to evaluate the suitability of the product for the intended application and the completeness of the product information given in this document with respect to such application.

Due to technical requirements products may contain dangerous substances. For information on the types in question please contact your nearest Infineon Technologies office.

Except as otherwise explicitly approved by Infineon Technologies in a written document signed by authorized representatives of Infineon Technologies, Infineon Technologies' products may not be used in any applications where a failure of the product or any consequences of the use thereof can reasonably be expected to result in personal injury.